## **Założenie Profilu Zaufanego z Bankiem Spółdzielczym**

1. Wejdź na stronę [https://pz.gov.pl](https://pz.gov.pl/) i kliknij "Zarejestruj się"

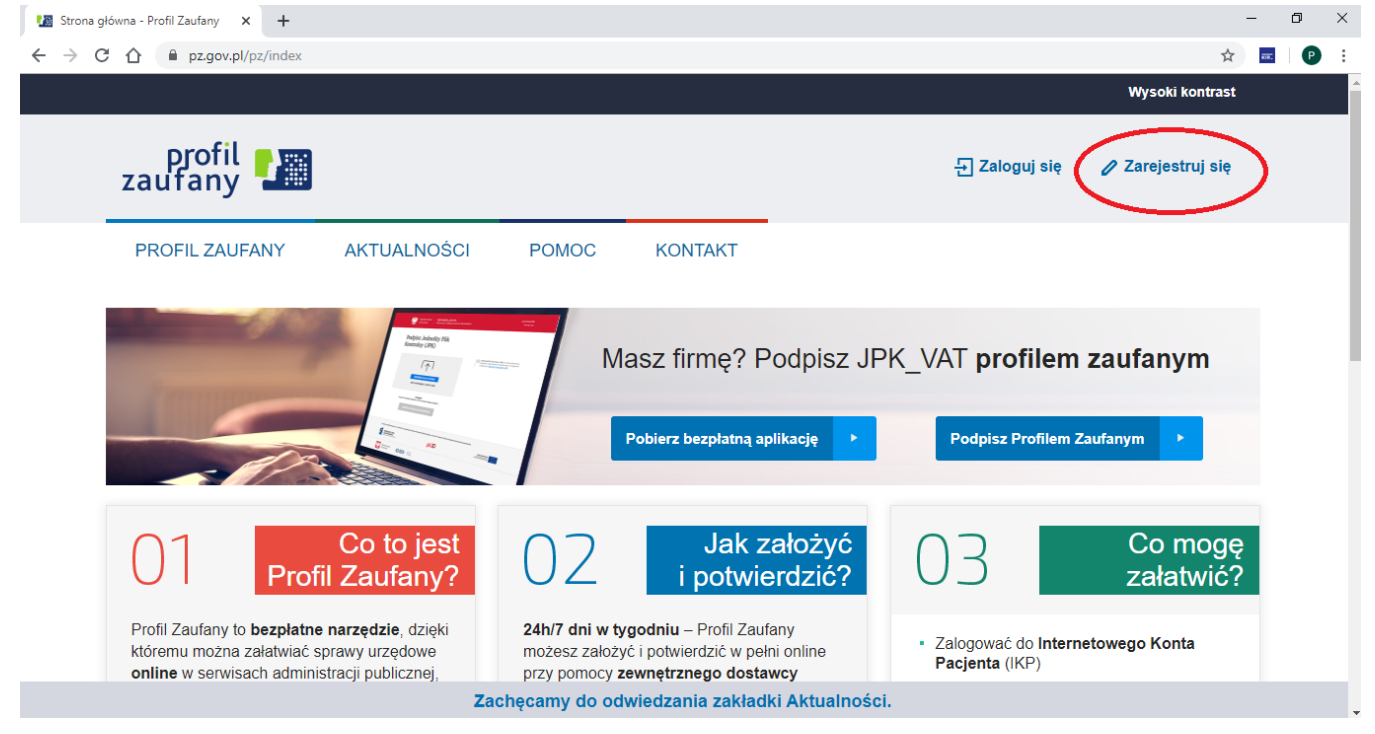

2. Kliknij "Bank lub inny dostawca tożsamości"

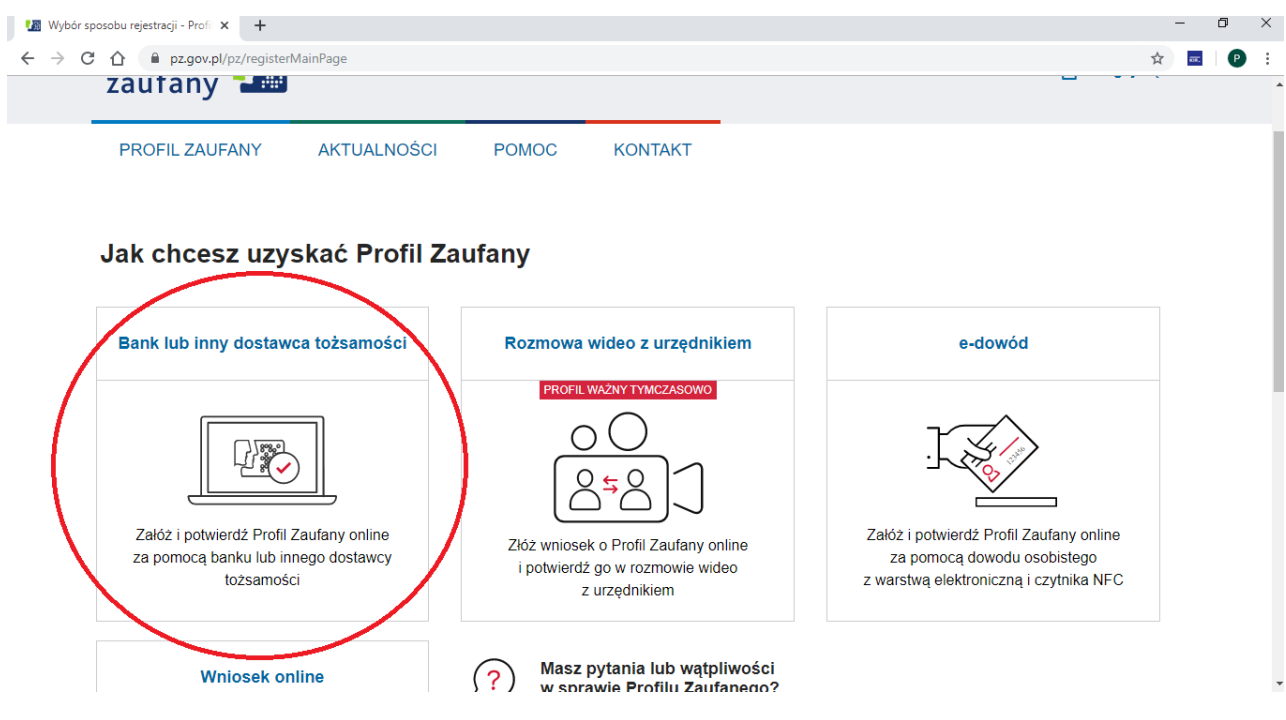

## 3. Kliknij "Banki Spółdzielcze"

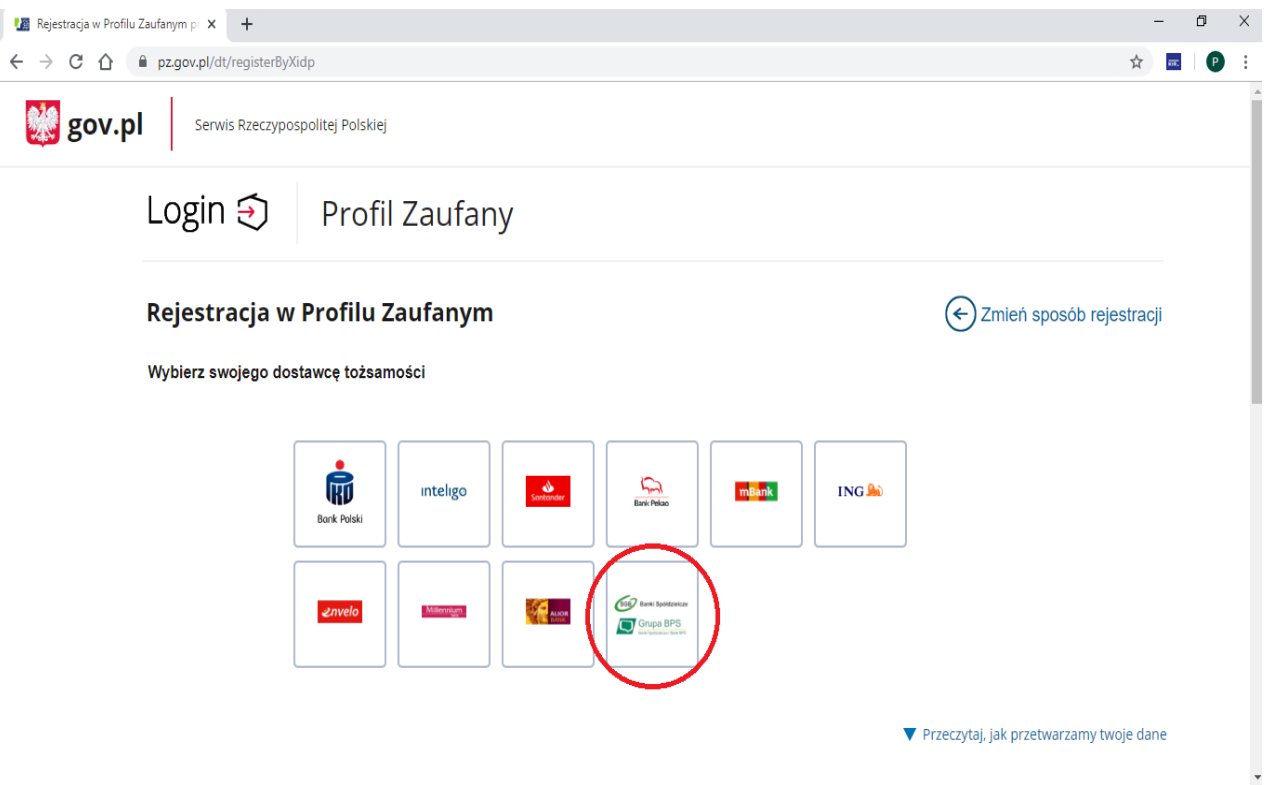

4. Następnie wybierz "Bank Spółdzielczy w Golubiu-Dobrzyniu" korzystając z listy wyboru bądź wyszukiwarki i kliknij "Zarejestruj się":

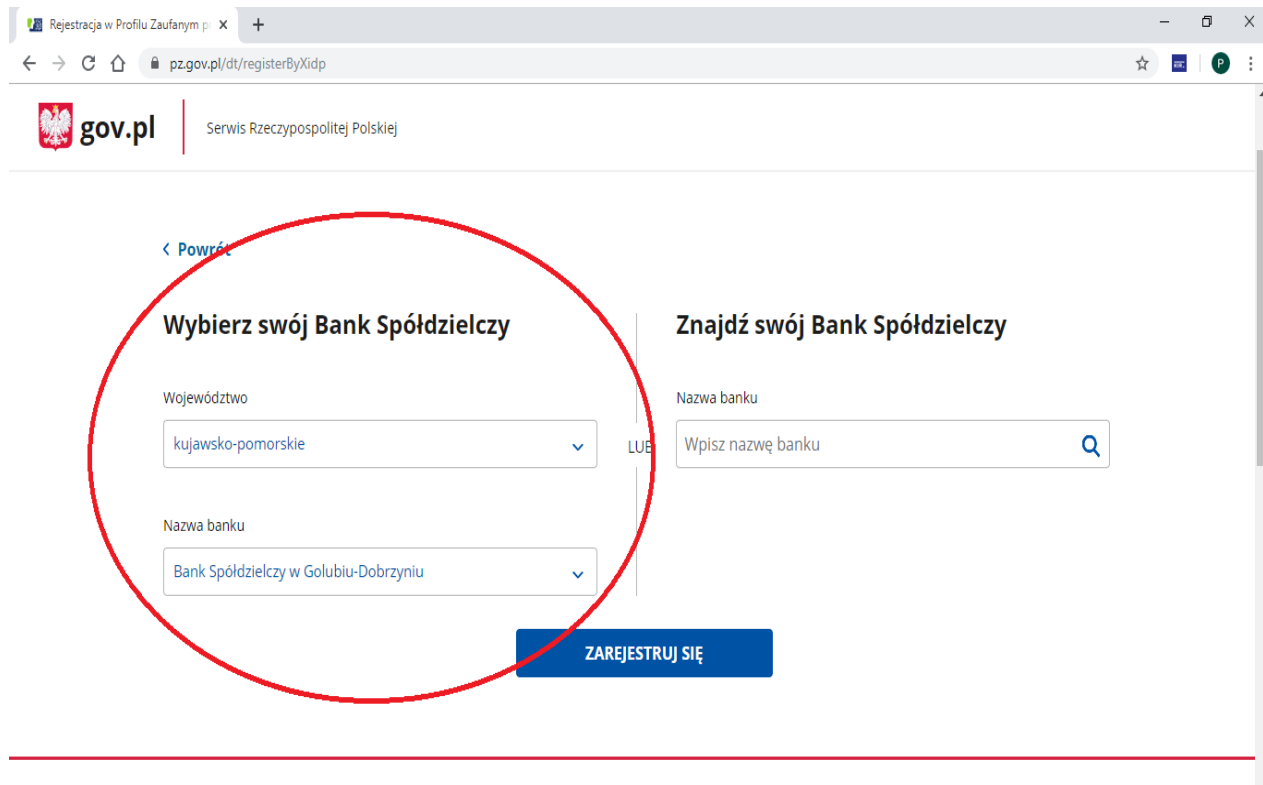

์ Login / Profil Zaufany

5. Nastąpi przekierowanie na stronę bankowości internetowej banku jako dostawcy tożsamości Klienta. Zaloguj się do swojej bankowości elektronicznej:

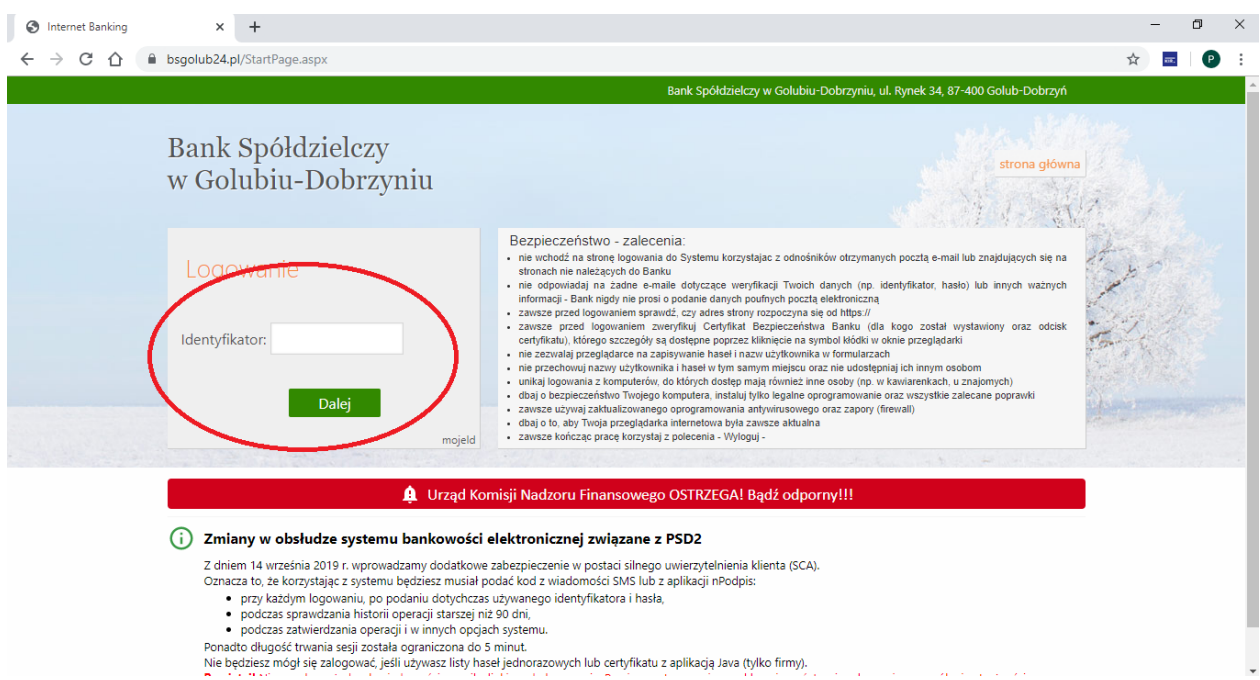

6. Po zapoznaniu z regulaminem usługi i treścią oświadczenia sprawdź poprawność przekazywanych danych osobowych a następnie autoryzuj wydanie środka identyfikacji elektronicznej zgodnie z aktualnym sposobem autoryzacji (sms, aplikacja mobilna):

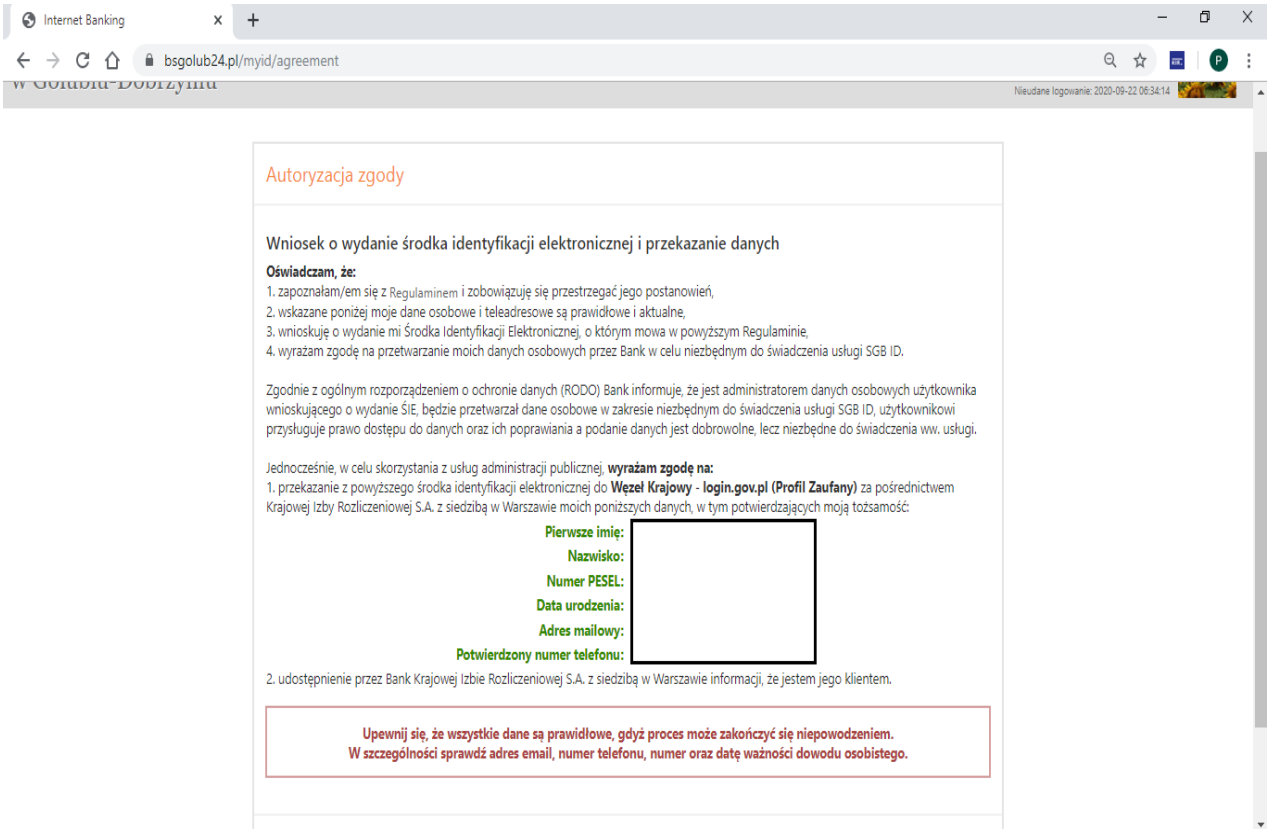

7. Jeśli poprzedni krok został wykonany poprawnie pojawi się komunikat "Zgoda została udzielona", poczekaj chwilę w tym czasie nastąpi automatyczne wylogowanie i przejście na stronę Profilu zaufanego:

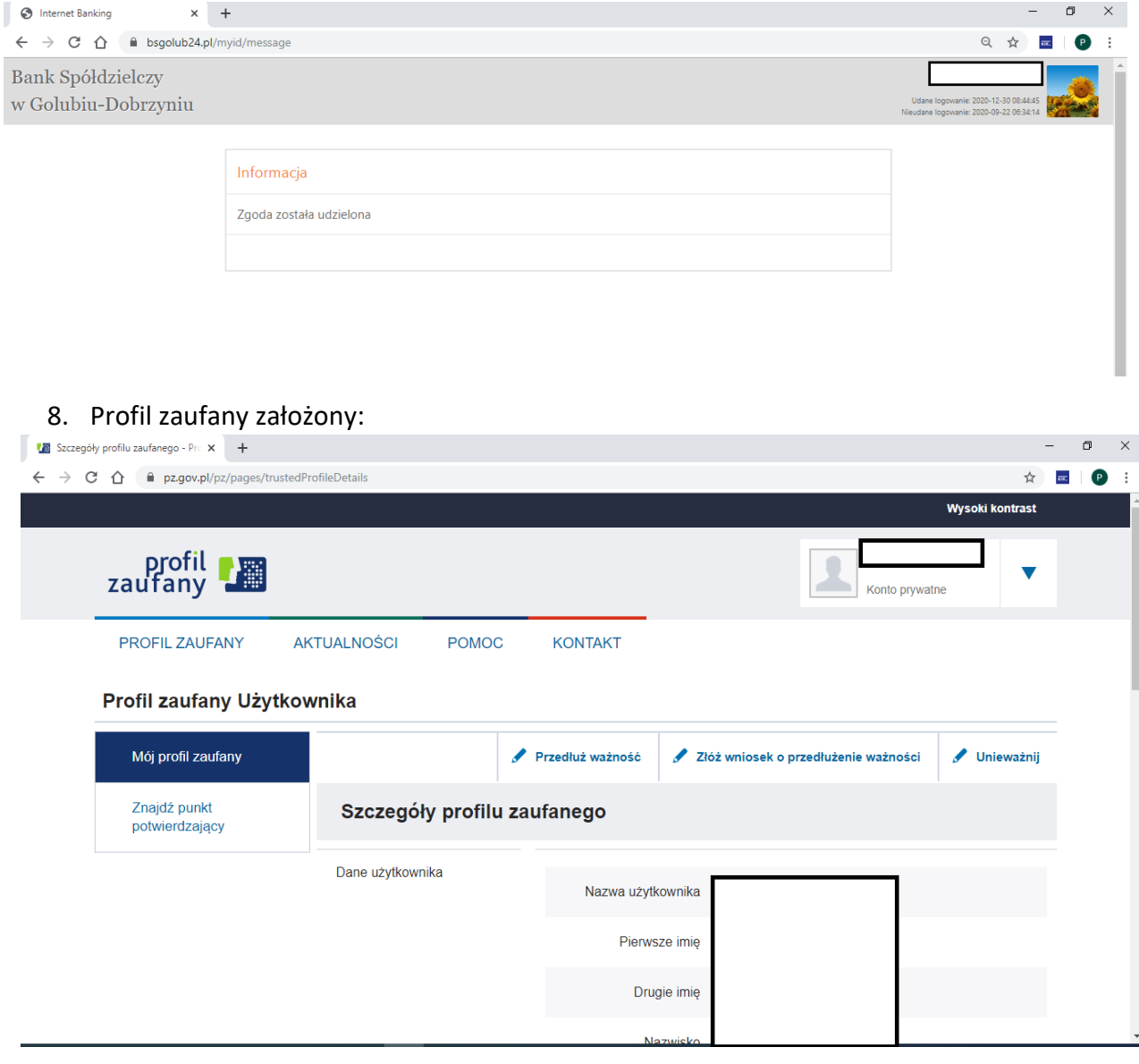